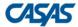

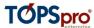

## Downloading COAAPs to TOPSpro Enterprise®

1) In TOPSpro Enterprise<sup>®</sup>, go to **Tools > Additional Assessments Import Wizard**.

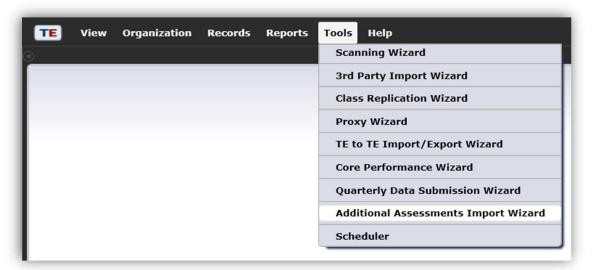

2) Select "Retrieve approved Additional Assessments from CASAS Web site (use Internet)" then click **Next**.

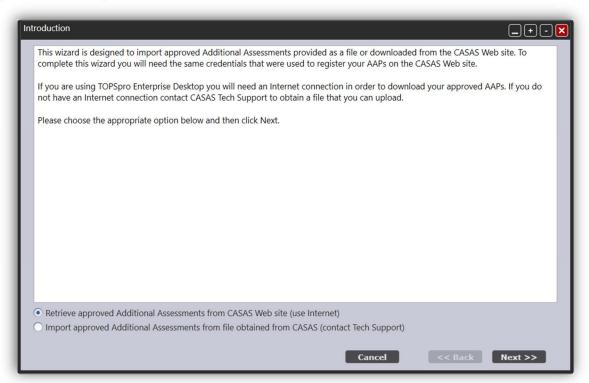

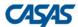

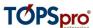

3) Select your Agency and Program Year, then click Next.

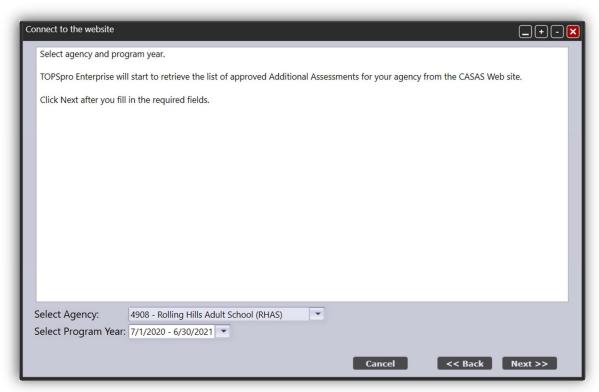

4) Review your approved Additional Assessments, then click Next.

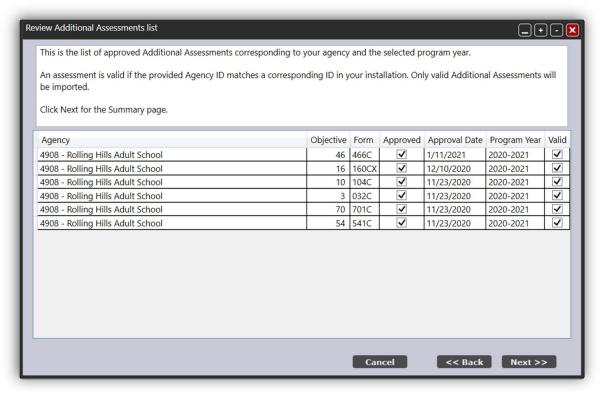

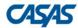

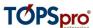

## 5) Click Finish.

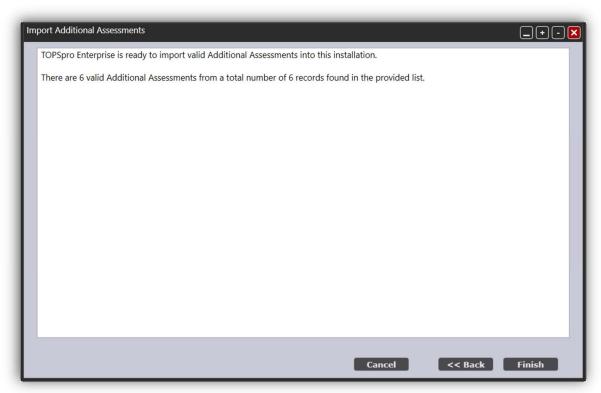

## 6) Click Exit.

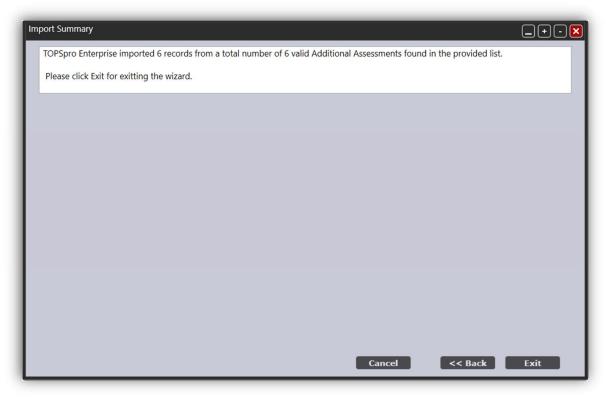